# **Acer Projector Gateway**

### Introduction

The Acer Projector Gateway (APG) is a smart, integrated system that enhances presentations via your Acer projector. The APG provides versatile source connectivity, the latest eDisplayPro Management tools for networking display, supports for media contents playback via the built-in decoder and more.

### **Networking APG features**

- With high-performance wireless projection via an acer USB WiFi adapter or an RJ-45 port for wired connections (only for the models with RJ-45 port).
- The projector can act as an access point (AP) or work in WiFi con-current mode when doing networking display.
- Users can easily launch the Acer eDisplayPro Management to do Full screen, L/R, 4-split screen projection and enable high quality video streaming.
- Powerful wireless display features ready for devices with different OS (MS Windows, Mac OS, Android, iOS)
- Supports wireless network security (WPA-PSK, WPA2-PSK).
- Acer Projector Gateway Web Management enables a web-based control of Acer projector for Windows NB/PC (only when the projector is in AP mode).
- Supports firmware upgrade via USB flash drive.
- Crestron compliant (only for the models with RJ-45 port).

#### Multi-media features

- Fancy and stylish user interface for better experience.
- You can enjoy media & documents playback via internal memory, USB flash drive and SD card (for selected models).
- Supports high resolution JPEG and BMP picture formats, slideshow and various slideshow effects for the best viewing experience.
- Supports MP3, PCM and WMA...audio formats, music spectrum and random play function for your pleasing.
- Supports MPEG4, H.264, WMV, MKV and RMVB...video formats and smooth video playback with 1080p@30Hz.
- Supports office documents playback (Word, Excel, PowerPoint, PDF).
- Easy control for all media functions by the remote control.
- You can mirror or extend your screen via the source USB B or USB Connection.

# **Getting Started**

Connecting multi-media device to the projector

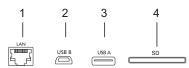

| # | Component         | Description                                                                                                    |  |
|---|-------------------|----------------------------------------------------------------------------------------------------|--|
| 1 | LAN port          | Connects to an Ethernet 10/100-based network.                                                                           |  |
| 2 | Mini USB          | Projects NB/PC screen via mini USB (USB B or USB Connection).                                                           |  |
|   |                   | NOTE: USB Type A is for USB display (K1 series).                                                                        |  |
| 3 | USB Type A        | Connects to USB flash drive for multimedia playback. Or connects to a USB WiFi adapter (optional).                      |  |
|   |                   | NOTE: To enable wireless function, the USB Wireless Adaptor must be plugged into the USB A/USB A1/Wireless Dongle port. |  |
| 4 | SD card slot (for | Insert the SD card for multimedia playback.                                                                             |  |

4 SD card slot (for Insert the SD card for multimedia playback. selected models)

To switch between different inputs, press SOURCE on the projector or remote control to open the Source menu that allows you to select an input signal source.

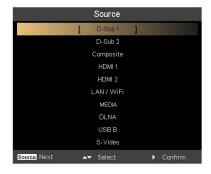

Copyright © 2015. Acer Incorporated. All Rights Reserved.

Changes may be made periodically to the information in this publication without obligation to notify any person of such revisions or changes. Such changes will be incorporated in new editions of this manual or supplementary documents and publications.

This company makes no representations or warranties, either expressed or implied, with respect to the contents hereof and specifically disclaims the implied warranties of merchantability or fitness for a particular purpose.

# **Control Panel and Remote Control**

## **Control Panel**

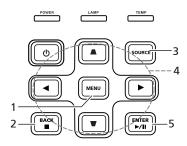

| # | Function                        | Description                                                                                 |  |  |
|---|---------------------------------|---------------------------------------------------------------------------------------------|--|--|
| 1 | MENU                            | Launches the projector Onscreen Display (OSD) menu.                                         |  |  |
| 2 | BACK<br>■ Stop                  | Cancels your selection, or goes back to previous page.<br>Stops the playing of media files. |  |  |
| 3 | SOURCE                          | Press to open the Source menu that allows you to select an input signal source.    Oscar    |  |  |
| 4 | Four directional selection keys | Selects the media files or features in four directions.                                     |  |  |
| 5 | ENTER<br>►/II Play/Pause        | Confirms your selection of items. Plays/Pauses the of playing media files.                  |  |  |

### **Remote Control**

| # | Function   | Description                                                         |  |
|---|------------|---------------------------------------------------------------------|--|
| 1 | ENTER      | Confirms your selection of items.                                   |  |
| 2 | BACK       | Cancels your selection, or goes back to previous page.              |  |
| 3 | MEDIA HOME | Goes to MEDIA HOME page.                                            |  |
|   |            | <b>@</b>                                                            |  |
|   |            | NOTE: This button is only available when the input signal is MEDIA. |  |

| #  | Function                    | Description                                                                                             |  |
|----|-----------------------------|----------------------------------------------------------------------------------------------------|--|
| 4  | Four directional select pad | Selects the media files or features in four directions.                                                 |  |
| 5  | VOL +/-                     | Increases/decreases the volume.                                                                         |  |
| 6  | ı <b>⊲⊲</b> Rewind          | Goes to the previous file.                                                                              |  |
|    |                             | Rewinds the playing of media files with a long press for 1 second.                                      |  |
|    | ►/II Play/Pause             | Plays/Pauses the playing of media files.                                                                |  |
|    | ■ Stop                      | Stops the playing media files.                                                                          |  |
|    | <b>▶</b> Fast-forward       | Goes to the next file.                                                                                  |  |
|    |                             | Fast-forwards the playing of media files with a long press for 1 second.                                |  |
|    | I Previous                  | Goes to the previous file.                                                                              |  |
|    | ► Next                      | Goes to the next file.                                                                                  |  |
|    | <b>◄</b> Rewind             | Rewinds the playing of media files.                                                                     |  |
|    | ►► Fast-forward             | Fast-forwards the playing of media files.                                                               |  |
| 7  | SOURCE                      | Press to open the Source menu that allows you to select an input signal source.    Constant   Companies |  |
| 8  | MENU                        | Launches the projector Onscreen Display (OSD) menu.                                                     |  |
| 9  | MEDIA SETUP                 | Opens MEDIA SETUP page.                                                                                 |  |
| 10 | PAGE ^/v                    | For computer mode only. Use the button to select the                                                    |  |
|    | PgUp/PgDn                   | next or previous page. This function is only available when connected to a computer via a USB cable.    |  |
| 11 | INFO                        | Displays information of the selected file.                                                              |  |
| 12 | A/a                         | Launches the projector OSD subtitle menu during video playback.                                         |  |

# Media Mode

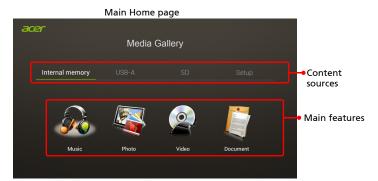

This mode allows you to browse media files stored in different devices, such as RAM (internal memory), USB flash drive, USB hard drive and SD card (for selected models) when connected to the projector. No matter where you are, you can always press MEDIA HOME to go back to MEDIA HOME page.

Adjust projector source to MEDIA.

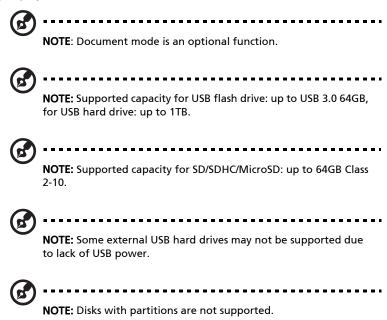

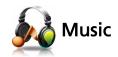

### When viewing music files

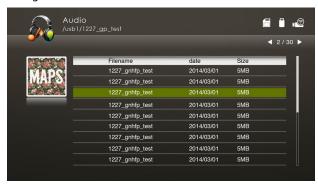

You can press  $\blacktriangle/\blacktriangledown$  to select the file and press ENTER to access.

### When playing music

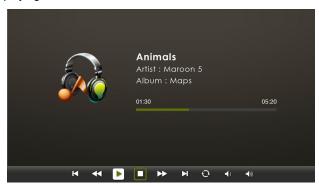

You can press ◀/► to select a feature such as PLAY/STOP/REPEAT/REWIND/ FAST-FORWARD/VOLUME UP/VOLUME DOWN and press ENTER to execute.

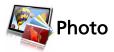

### When viewing photos

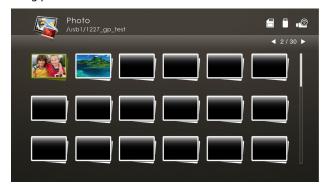

You can press  $\triangle/\nabla/\blacktriangleleft/\triangleright$  to select the file and press ENTER to access.

### When playing photos

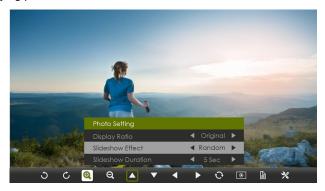

You can press ◀/► to select a feature and press ENTER to execute. For details on the Photo Setting, see "Photo Setting".

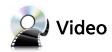

### When viewing video files

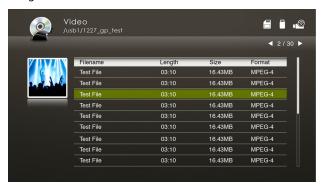

You can press ▲/▼ to select the file and press ENTER to access.

### When playing videos

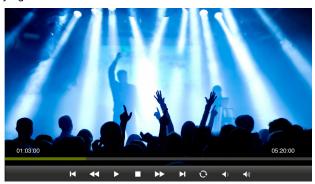

You can press ◀/▶ to select a feature such as PLAY/STOP/REPEAT/REWIND/ FAST-FORWARD/VOLUME UP/VOLUME DOWN and press ENTER to execute. For details on the Video Setting, see "Video Setting".

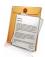

# **Document (optional)**

#### When viewing document files

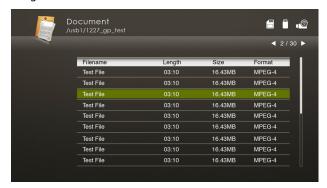

You can press  $\blacktriangle/\blacktriangledown/\blacktriangleleft/\blacktriangleright$  to select the file and press ENTER to view it. Button operations are different when viewing different types of documents.

For details on the Document Setting, see "Document Setting".

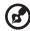

NOTE: Office Reader:

- 1 All IPR, including but not limited to copyright, in the Picsel Products is owned by Picsel suppliers.
- 2 The End User may not:
  - Make copies of the Picsel Products or make them available for use by third parties.
  - Reverse engineer, disassemble, reverse translate, or in any way decode the Picsel Products or any copy or part of it in order to derive any source code, save only as is permitted by any applicable law.
- 3 Picsel make no representations or warranties whether express or implied (by statute or otherwise) relating to the performance, quality, merchantability or fitness for a particular purpose of the Picsel Products or otherwise and all such representations or warranties are specifically disclaimed and excluded.
- 4 Picsel agrees and acknowledges that Picsel and the Picsel Products will not be specifically mentioned in the end user license agreement.

| <b>3</b>   | <b>NOTE</b> : No support for advanced settings, such as Microsoft Word drawing plug-in or table background settings. |
|------------|----------------------------------------------------------------------------------------------------|
| B          | <b>NOTE</b> : Contents outside the defined borders in Microsoft Word will not be displayed.                          |
| <b>B</b>   | NOTE: Microsoft PowerPoint slide effects not supported.                                                              |
| <b>③</b>   | <b>NOTE</b> : Worksheets are displayed individually and sequentially when the workbook has multiple worksheets.      |
| (B)        | <b>NOTE</b> : Page layout and numbering may be changed during decoding.                                              |
| <b>3</b>   | NOTE: Objects embedded in files cannot be activated or viewed.                                                       |
| <b>(3)</b> | <b>NOTE</b> : Decoding may take a while for large files with complex contents.                                       |

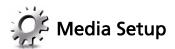

Media setup page allows you to adjust settings for file listing and playing. To use the media setup page:

Press MEDIA SETUP when listing or playing media files to access individual menu items for different types of media files.

Or you can follow below steps to access all menu items.

- Adjust projector source to MEDIA.
- 2 Press **◄/▶** to select Setup and press ENTER.
- 3 Press ▲/▼ to select a main menu item and press ENTER to enter.
- 4 Press ▲/▼ to select a submenu item and press ◀/▶ to change setting values.
- 5 To exit, press "X".

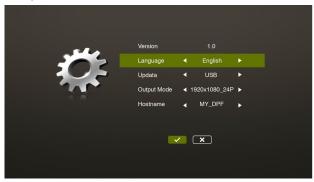

## **Video Setting**

| Menu item     | Options                                    |
|---------------|--------------------------------------------|
| Display Ratio | Letter box/Cut screen/Full screen/Original |
| Repeat Mode   | Sequence/Single/Random/Once                |

### **Photo Setting**

| Menu item Options     |                                                                                                    |  |
|-----------------------|----------------------------------------------------------------------------------------------------|--|
| Display Ratio         | Original/Full screen                                                                                                    |  |
| Slideshow Pattern     | Random/Ring Diffusion/Middle Enlarge/Expand Blink/<br>Window Shades/Linear Interaction/Cross Interleaved/<br>Banding Alternate |  |
| Slideshow<br>Duration | 10 sec/30 sec/1 min                                                                                                    |  |

### **Music Setting**

| Menu item   | Options                     |
|-------------|-----------------------------|
| Repeat Mode | Sequence/Single/Random/Once |

### **Document Setting**

| Menu item     | Options                                  |
|---------------|------------------------------------------|
| Display Ratio | Fit to screen/Fit to width/Fit to height |

### Firmware Upgrade

There are 2 ways to do this:

- Using a USB flash drive
- 1 Download new media FW files by one compressed file from acer global website.
- 2 Copy all uncompressed files in USB flash drive (Acer\_Upgrade.bin as released and Acer\_upgradeinfo.ini), and plug in projector.
- 3 Check projector source upto USB A.
- 4 Media Gallery > Setup > Firmware Upgrade.
- 5 Confirm to go.
- 6 Projector will show welcome screen automatically when upgrade finishes.

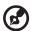

**NOTE**: When upgrading the firmware, remove all cables and other USB devices.

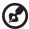

**NOTE**: To utilize the Mirroring Display function (optional), make sure you have updated the firmware to the latest version from <a href="https://www.acer.com">www.acer.com</a>, and use the acer USB WiFi adapter.

- OTA (Over-the-air)
- 1 Connect a USB wireless adapter (optional) or a RJ45 cable to the projector. (Make sure it connects to the internet.)
- 2 Select "LAN/WiFi" or "eDisplayPro" mode via the OSD menu.
- 3 The projector will automatically search for the latest firmware version available.
- 4 Select YES when the projector pops out a message to remind you that there is a new firmware version for you (by Acer eDisplayPro app remote).
- 5 Do not turn off the projector while the firmware is updating.

# Supported multi-media formats

| <u> </u> | pportua main modia rormati      |                                   |  |  |
|----------|---------------------------------|-----------------------------------|--|--|
| 1        | JPEG Decode                     | Supports JPEG picture formats     |  |  |
|          |                                 | Thumbnails preview                |  |  |
|          |                                 | Supports BMP picture formats      |  |  |
| 2        | Video Decode and                | Supports MJPEG                    |  |  |
|          | Movie Formats                   | Supports H263, H264               |  |  |
|          |                                 | Supports AVI, MOV movie formats   |  |  |
|          |                                 | Supports SRT Subtitle format.     |  |  |
| 3        | Music Formats                   | Supports PCM, ADPCM audio formats |  |  |
|          |                                 | Supports WMA/OGG/MP3              |  |  |
| 4        | Card Reader                     | Supports SD memory card           |  |  |
|          | Interface (for selected models) | Supports SDHC memory card         |  |  |
| 5        | USB Interface                   | Supports mass storage class       |  |  |
|          |                                 | Supports USB2.0                   |  |  |

NOTE: The video clip and its SRT subtitle file must be located in the same folder and with same filename (ex. Abcde.avi & Abcde.srt).

NOTE: Some user-made subtitles may not work properly.

**@** 

**NOTE:** Video clips produced with some encoders may not be played correctly. Detail is to follow format supported table.

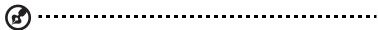

**NOTE**: The media mode supports max. 999 directories and max. 9999 files for USB devices/disks.

### Supported photo formats

| Image type (ext<br>name) | Sub type    | Encode type | Max pixels    |
|--------------------------|-------------|-------------|---------------|
| Jpeg / Jpg               | Baseline    | YUV420      | No Limitation |
|                          |             | YUV422      |               |
|                          |             | YUV440      |               |
|                          |             | YUV444      |               |
|                          | Progressive | YUV420      | 5120 X 3840   |
|                          |             | YUV422      |               |
|                          |             | YUV440      |               |
|                          |             | YUV444      |               |
| ВМР                      |             |             | No Limitation |

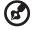

**NOTE**: JPEG header size must be under 512 Kbytes.

## Supported music formats

| Music type (ext name) | Sample rate (KHz) | Bit rate (Kbps) |
|-----------------------|-------------------|-----------------|
| MP3                   | 8-48              | 8-320           |
| WMA                   | 22-48             | 5-320           |
| OGG                   | 8-48              | 64-320          |
| ADPCM-WAV             | 8-48              | 32-384          |
| PCM-WAV               | 8-48              | 128-1536        |
| AAC                   | 8-48              | 8-256           |

Supported video formats

| File<br>format            | Video<br>format                             | MAX<br>res | MAX bit rate | Frame<br>rate | Audio<br>format                              | Remark                                                                  |
|---------------------------|---------------------------------------------|------------|--------------|---------------|----------------------------------------------|-------------------------------------------------------------------------|
| AVI<br>MKV                | XVID<br>MPEG-2/4<br>H.264<br>M-JPEG<br>WMV3 | 1080P      | 30Mbps       | 30fps         | MPEG1/2/3<br>PCM<br>ADPCM<br>AAC             | No support VC-1 AP<br>H. 264 support less<br>than 6 reference<br>frames |
| TS                        | MPEG-2<br>H.264                             | 1080P      | 30Mbps       | 30fps         | MPEG1/2/3<br>LPCM<br>AAC                     | H. 264 support less<br>than 6 reference<br>frames                       |
| DAT<br>VOB<br>MPG<br>MPEG | MPEG-1<br>MPEG-2                            | 1080P      | 30Mbps       | 30fps         | MPEG1/2/3<br>LPCM                            | -                                                                       |
| MOV<br>MP4                | MPEG-4<br>H.264                             | 1080P      | 30Mbps       | 30fps         | PCM<br>AAC                                   | H. 264 support less<br>than 6 reference<br>frames                       |
| RM<br>RMVB                | RV3<br>RV4                                  | 720P       | 5Mbps        | 30fps         | Cook<br>(RA6)<br>AAC (RA9)<br>RACP<br>(RA10) | -                                                                       |
| WMV                       | WMV3                                        | 1080P      | 25Mbps       | 30fps         | WMA2<br>WMA3                                 | No Support VC-1<br>AP                                                   |

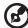

**NOTE**: B-Frame function is not supported.

## Supported subtitle formats

| Format       | Font          | Subtitle Size                              |
|--------------|---------------|--------------------------------------------|
| Standard SRT | UTF-8/ UTF-16 | 4bits up to 448x200<br>2bits up to 896x200 |

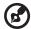

**NOTE**: Mixed code in subtitle files is not supported.

### Supported document formats

| File format | Support version                     | Pages/lines<br>limitation                                                                                                    | Size<br>limitation | Remark                                                      |
|-------------|-------------------------------------|----------------------------------------------------------------------------------------------------|--------------------|-------------------------------------------------------------|
| Adobe PDF   | PDF 1.0                             | Up to 1000 pages<br>(One File)                                                                                                    | Up to<br>75MB      | -                                                           |
|             | PDF 1.1                             |                                                                                                    |                    |                                                             |
|             | PDF 1.2                             |                                                                                                    |                    |                                                             |
|             | PDF 1.3                             |                                                                                                    |                    |                                                             |
|             | PDF 1.4                             |                                                                                                    |                    |                                                             |
| MS Word     | British<br>Word 95.                 | Because office<br>viewer does not load<br>all pages of MS<br>Word file at the<br>same time, there are<br>no obvious<br>limitations of page<br>and line. | Up to<br>100MB     | Not<br>support<br>Bold Text<br>in Simple<br>Chinese<br>font |
|             | Word 97,<br>2000, 2002,<br>2003.    |                                                                                                    |                    |                                                             |
|             | Word<br>2007(.docx),<br>2010(.docx) |                                                                                                    |                    |                                                             |

| MS Excel         | British Excel<br>5, 95.                                  | Row Limit: up to 595                                                                                  | Up to<br>15MB | Not<br>support<br>password-<br>protected<br>sheets |
|------------------|----------------------------------------------------------|----------------------------------------------------------------------------------------------------|---------------|----------------------------------------------------|
|                  | Excel 97,<br>2000, 2002,<br>2003.                        | Column Limit: up to<br>256                                                                            |               |                                                    |
|                  | Excel<br>2007(.xlsx),<br>2010(.xlsx).                    | Sheet up to 100                                                                                       |               |                                                    |
|                  | Office XP<br>Excel                                       | Note: Any one of<br>three limitations<br>above can not<br>appear on one excel<br>file simultaneously. |               |                                                    |
| MS<br>PowerPoint | British<br>PowerPoint<br>97.                             | Up to 1000 pages<br>(One File)                                                                        | Up to<br>19MB | No<br>support<br>SlideShow<br>order                |
|                  | PowerPoint<br>2000, 2002,<br>2003.                       |                                                                                                    |               |                                                    |
|                  | PowerPoint<br>2007(.pptx).                               |                                                                                                    |               |                                                    |
|                  | PowerPoint<br>2010(.pptx),                               |                                                                                                    |               |                                                    |
|                  | Office XP<br>PowerPoint.                                 |                                                                                                    |               |                                                    |
|                  | PowerPoint<br>presentatio<br>n-2003 and<br>earlier(.ppx) |                                                                                                    |               |                                                    |
|                  | PowerPoint<br>presentatio<br>n-2007 and<br>2010(.ppsx)   |                                                                                                    |               |                                                    |

# eDisplayPro Management for Windows/Mac OS

Adjust projector source to LAN/WiFi.

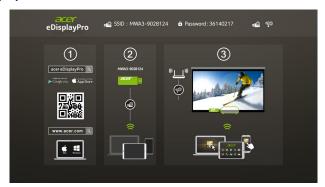

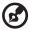

**NOTE**: To utilize the Mirroring Display function (optional), make sure you have updated the firmware to the latest version from <a href="https://www.acer.com">www.acer.com</a>, and use the acer USB WiFi adapter.

# **System Requirements:**

Windows

### Minimum requirement

| Component           | Requirement                                               | Remark                             |
|---------------------|-----------------------------------------------------------|------------------------------------|
| СРИ                 | Dual Core Intel Core i 1.6 GHz or<br>higher               | ATOM and Celeron are not supported |
| Graphic card        | Intel, nVIDIA or ATI graphic card with 64MB VRAM or above |                                    |
| Operating<br>System | Windows XP SP3, Vista SP2, Win 7<br>SP1 and Win 8         | Not support Starter version        |
| HDD                 | 40MB free space                                           | 40MB free space                    |

### Recommend system settings

| CPU              | Dual Core Intel Core i5 2.4Ghz |
|------------------|--------------------------------|
| Memory           | DDR 4GB and above              |
| Graphic card     | 256MB VRAM or above            |
| Operating System | Windows 7 SP1                  |

#### Mac OS

| CPU                | Dual Core Intel Core i 1.4 GHz or higher (PowerPC not supported) |
|--------------------|------------------------------------------------------------------|
| Graphic card       | Intel, nVIDIA or ATI graphic card with 64MB VRAM or above        |
| OS                 | Mac OS X 10.7 and above                                          |
| WiFi               | 802.11n                                                          |
| Recommended models | Mac Book series and iMac series after E/2011                     |

# Connect to the projector

Before you begin projecting, you will need to do the following things:

### Turn on and connect to the network

Press the **Power button** on the bundled remote control or the device to turn on your Acer projector and enable the WLAN. Connecting the projector to the LAN for a wired connection is also recommended.

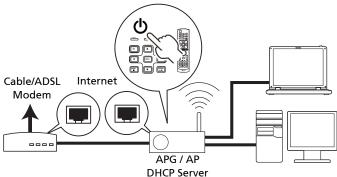

Select the source "LAN/WiFi", you will see the eDisplayPro welcome screen. You can set the projector to play 2 kinds of roles: AP Mode (Default) or Con-current Mode by going to the eDisplayPro APP and tap the Setup icon.

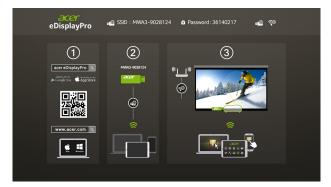

- 1 Download and install the Acer eDisplayPro or eDisplayPro from Google Play or Apple App Store or Acer global website
- Open the WiFi settings on your NB/PC/Smartphone/Tablet, and find the SSID (Acer\_Projector) and connect to it.
- 3 Launch the Acer eDisplayPro app on your device.
- 4 Tap the desired function.

### Check the information on the splash screen

Take note of the important information on the splash screen. The splash screen consists of the following items: **Projector ID**, **Acer logo**, **network information** and **instructions**.

### Projector ID (displayed only when available)

The 4-digit number will not be displayed on the top left of the splash screen until this option is enabled by the supervisor in the **Configure** tab under Acer eDisplayPro Management. The four digits are given randomly for projector identification. For more information, please see "Projector ID".

### Projector Name (SSID)

The Projector Name and initial Service Set ID (SSID) can be added by the supervisor on the Configure tab of Acer eDisplayPro Management. For more information, please see "Network settings".

#### Server IP

The Server IP indicates the IP address your projector uses to connect to a wired or wireless network. It will be 192.168.100.10 for general wireless and wired connections. The Server IP will be assigned by the wired network with DHCP enabled. For more information, please see "Network settings".

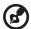

NOTE: If a RJ-45 cable is not connected, the LAN IP will be 0.0.0.0.

Security: (None, WPA-PSK, WPA2-PSK)

WPA-PSK (WiFi Protected Access - pre-shared key) and WPA2-PSK are individual encryption methods with higher level security. The option is enabled by the supervisor in the **Configure** tab under Acer eDisplayPro Management. For more information, please see "Security settings".

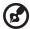

**Note:** Make sure the LAN/WiFi setting in the projector OSD is On when using the WiFi Display.

# Follow the instructions on the splash screen to connect and project

- 1 Check Projector ID, Projector Name (SSID), Server IP and Security option on the splash screen. Ask your supervisor to set safer key when Security is enabled.
- 2 Enable your WLAN and select the access point labeled AcerProjector or AcerProjectorXXXX to connect wirelessly. Connect the projector to your LAN for a wired connection.

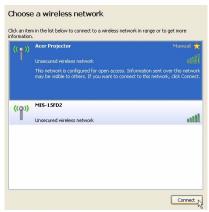

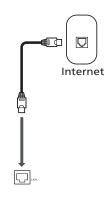

3 Open the Internet browser (see note). Click on Download Acer eDisplayPro Management on the welcome page, and then click Run to launch the Welcome to the Acer Projector Gateway Setup Wizard. The installation will proceed automatically. Make sure the installation is complete.

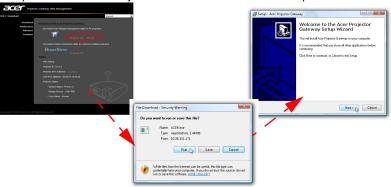

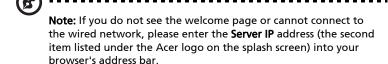

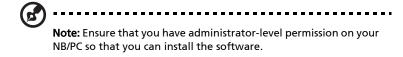

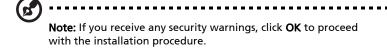

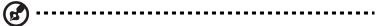

**Note:** The Acer eDisplayPro Management shortcut will be created in desktop when the installation is complete.

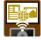

4 Acer eDisplayPro Management will execute automatically and the window shown below will pop up to search for your Acer projector.

| (F) |                                                                                                    |
|-----|----------------------------------------------------------------------------------------------------|
| 0   | <b>Note:</b> Make sure your personal firewall does not block the Acer eDisplayPro Management application.      |
| (g) |                                                                                                    |
|     | <b>Note:</b> If your NB/PC cannot allow auto-run function, please execute AcerProjectorGatewayW7.exe manually. |

# Acer eDisplayPro Management

Acer eDisplayPro Management helps users connect to, and control Acer projectors.

Acer eDisplayPro Management includes the following features:

#### For first time installation

The utility can be downloaded directly from the projector using a wireless or wired network connection.

The software will be set up on any NB/PC in just a few minutes, without disks.

### Security

Acer eDisplayPro Management supports PIN code security, protecting the Acer projector from unauthorized access and use.

Wireless communications between the Acer projector and NB/PC are protected using unique, image-based encryption to prevent eavesdropping or modification of the video signal.

### Simple GUI for one-click projection

The easy-to-use GUI enables one-click usability in finding and connecting to the wireless projector, changing display settings, and controlling the projector.

It also supports up to four simultaneous presentations.

#### Onscreen remote

An onscreen remote utility gives any user the ability to control functions of the projector without the owner worrying about the loss of or damage to the projector's remote handset or worn-out batteries.

# Acer Projector Gateway Web Management

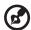

**NOTE:** Settings on the webpage can only be adjusted when the projector is in AP mode.

Open the Internet browser, it will redirect to "Acer Projector Gateway Web Management" main page automatically, or you can enter the Server IP address to access that.

The default IP address is 192.168.100.10 for general wireless connections.

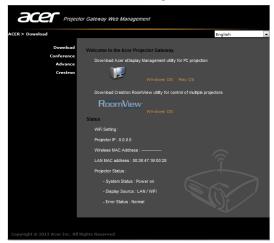

### **Download**

Download the client software.

You can download installation program for different platforms to execute -

- Acer eDisplayPro Management application for Windows NB or PC
- Mac Utility Client for Mac OS
- Crestron RoomView

After installing the program, the shortcut will come out on the screen.

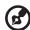

**Note:** You also can download it from installation CD. **Note:** If using IE V 8.0, please disable SmartScreen Filter before executing download process.

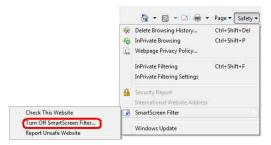

#### **Network Status**

Shows IP address of this connection and projector status.

### Conference

You can initiate conference by webpage.

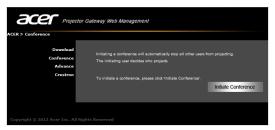

Clicking on **Initiate Conference** Initiate Conference gives you control over who is projecting at any time, deciding the display location for the participant(s), and prevents the current presenter from being disconnected inadvertently. You can select from L/R split-screen or 4 split-screen patterns.

Once a conference has been initiated, all the persons connected to the projector are displayed in a list. The active user is indicated by a shallow in his display

location. To activate a user, click on the **play this user** icon next to the user's name.

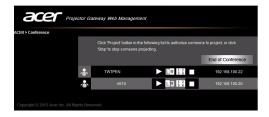

Click **End of Conference** to end the conference.

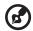

**Note:** Please remember to log out if you want to end conference.

Note: Up to 8 users in same conference room are allowed.

**Note:** Video playback is not supported during a conference.

### **Advance**

Login Admin password is default by 123456 to access the advanced setting page.

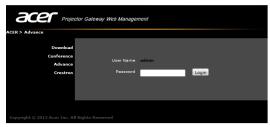

# **Console (optional)**

The Console page gives you access to a variety of status and control features to adjust best projection settings. From this page, you can get projection status, adjust brightness, contrast and aspect ratio, as well as change source and several advanced setting. You can also turn off the projector directly from this page.

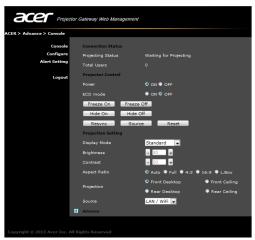

## Configure

The **Configure** tab allows you to change a variety of settings.

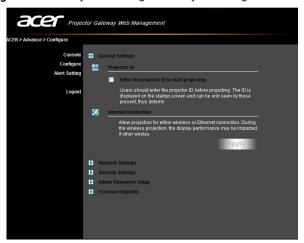

### **Projector ID**

You can check **Enter the projector ID to start projecting** to ensure that only people in the room are able to access the projector. You can also select who can connect to the Internet via the projector's WLAN router - either all the meeting attendees, or only the person currently projecting.

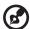

**Note:** The APG needs to reboot to apply changes made in **Configure** mode. Please connect to the projector again if you want to continue to use it.

### **Network settings**

Click Network settings to adjust other network settings.

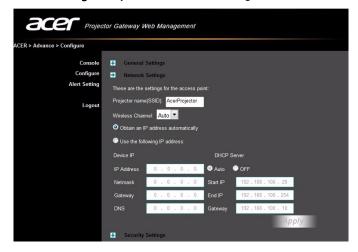

### Security settings

If you're projecting sensitive information, you may want to set up a WPA-PSK key by clicking **Security settings**.

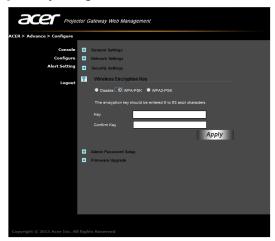

The WPA-PSK/WPA2-PSK encryption key should be entered as 8 to 63 ASCII characters. This feature can be set and enabled by the supervisor.

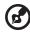

**Note:** ASCII (American Standard Code for Information Interchange) is a code for representing characters as "0-9, a-z, A-Z, !, @, #, \$, %, &, \*, -, \_, +,=, /, ?"are allowed. Hexadecimal digits consist of the numbers 0-9 and the letters A-F/a-f.

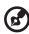

**Note:** If your OS is Windows XP, additional hotfixes/patches may need to be updated from Microsoft website for WPA2-PSK. **Note:** Please be noted that enabling WPA-PSK/WPA2-PSK will increase computing loading and projection performance may be subjected to it.

### Admin password setup

Change the password to login **Advance** webpage by clicking **Admin password setup**. The default supervisor password is 123456.

### Firmware upgrade

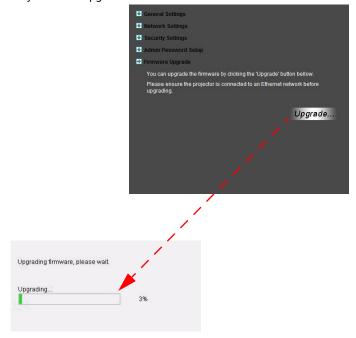

## **Alert Setting (optional)**

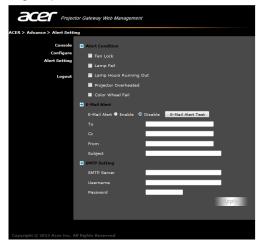

### Logout

After tapping "logout", you will return to the download page.

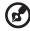

**Note:** If using IE V8.0, please adjust setting in **Compatibility view settings** to make sure display normally.

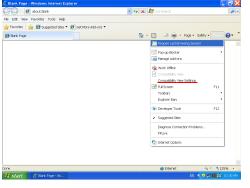

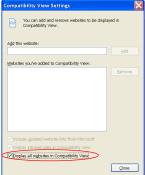

# Mac Utility for Mac OS

You can project Mac screen via EZWifi.

- 1 You can get installation program from CD or download from webpages (See "Acer Projector Gateway Web Management").
- 2 Install the software by double clicking on EZWifi.dmg.
- 3 Make sure you have turned on and connected to the projector. See "Connect to the projector".
- 4 Execute EZWifi.
- 5 Select the projector you want to display.

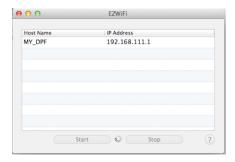

6 You will see below screen and you can select the display mode and decide if you would like to mirror or extend your screen.

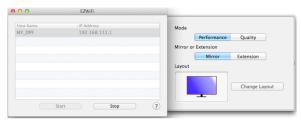

7 If you want to switch to Split screen for other people to join your display, select "Change Layout".

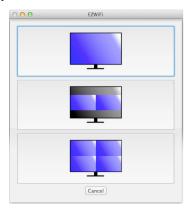

8 You can allow maximum 4 different sources to display by the layout change.

# **Crestron Control Tool (optional)**

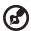

**NOTE:** This function is only available for the models equipped with a RJ45 port.

Open the Internet browser, You can find Crestron link in the mainpage of "Acer Projector Gateway Web Management". Tape Crestron to popup extra interactive FLASH webpage and start to use.

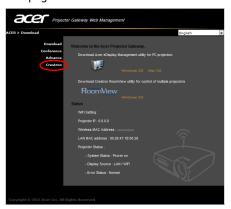

# Mainpage

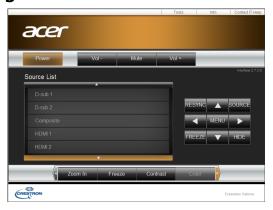

You can control projector by easy-to-use interface as Crestron tool, like volume control, source change and projector setting. For more information, please visit <a href="http://www.crestron.com/getroomview">http://www.crestron.com/getroomview</a>.

### **Tools**

You can get projector IP information here, also can modify networking setting manually and set up password as wish.

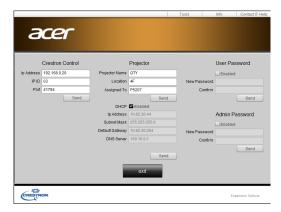

# Info

You can find projector information easily by this page and also can add additional information to help you manage each projector.

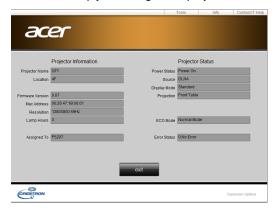

# **Contact IT Help**

If you encounter any problem about projector, you can use this message window in upper-right of page to do real-time communication with IT people.

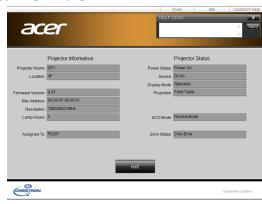

# WiFi Display for iOS/Android (Tablet/Smartphone)

By installing the Acer eDisplayPro on your iOS/Android tablet/smartphone, you can display documents/photo/web contents to the projector. Take Android eDisplayPro to be an example.

- 1 Set the projector in AP or WiFi con-current Mode.
- 2 Plug in acer USB WiFi adapter into the USB A/USB A1/Wireless Dongle port of the projector.
- 3 Adjust projector source to LAN/WiFi and the projector is now ready for projection.
- 4 Download the application "Acer eDisplayPro" from Google play or Apple App store.
- 5 After executing Acer eDisplayPro, connect the found projector with your smart device.
- 6 This application contains the following functions: Document, Dropbox, Internet, Photo, Camera, Video, Split control and Sketch functions.

Android

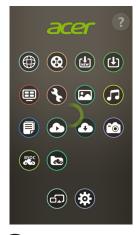

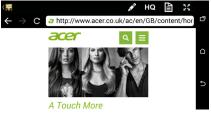

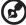

**NOTE**: The Internet and Dropbox functions are only available when the projector is in WiFi Con-current Mode.

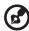

**NOTE**: The result of viewing documents via Acer eDisplayPro depends on the hardware ability of your smart device. When the

memory of your smart device is insufficient, some documents may not display correctly.

iOS

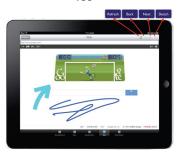

# System requirements

• iOS

| Phone | iOS 7 above.<br>iPhone 5C, iPhone 5S, iPhone 4, iPhone 4S, iPhone 5 |
|-------|---------------------------------------------------------------------|
| Pad   | iOS 7 above.<br>the new iPad 3rd gen, new iPad 4th gen, iPad mini   |

### • Android

| Phone | Android 4.0 ICS model with 1GB RAM |
|-------|------------------------------------|
| Pad   | Android 4.0 ICS model with 1GB RAM |

# Mirroring Display (optional)

Adjust projector source to LAN/WiFi, choose "Mirroring Display", you can enjoy mirroring projection from your smartphone to the projector (Android 4.2.2 and selected brand devices).

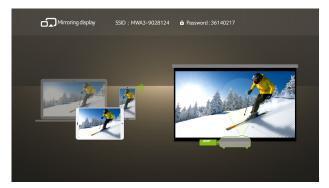

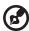

**NOTE**: To utilize the Mirroring Display function (optional), make sure you have updated the firmware to the latest version from <a href="https://www.acer.com">www.acer.com</a>, and use the acer USB WiFi adapter.

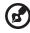

**NOTE:** This function is only available for Windows 8.1. The default PIN code is 12345670.

# **Using the USB Modes**

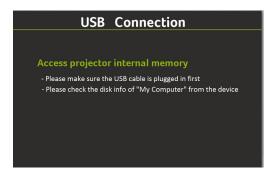

# Accessing internal memory (RAM)

- 1 Adjust projector source to USB B or USB Connection.
- 2 Connect the USB cable to both projector and NB/PC, plug the type B host to Projector side and type A host to NB/PC side.
- 3 Press ▲/▼ to select USB Storage (RAM) and press ▶.
- 4 The projector can be seen as a portable device with a capacity of up to 1 GB on your NB/PC. You can now transfer media files to the projector.

<sup>\*\*\*</sup> Design and specifications are subject to change without notice.